# **Sessione di esempio: caricare layer raster e vettoriali**

Riferimenti

- Testo da [www.qgis.org](http://www.qgis.org/) : QGIS Desktop
- Dati: cartella C:\GISeQGIS\_DATI\QGISORG\_MANUALE per estrazione e rename della cartella dati originaria *qgis\_sample\_data* acquisita il 10 ottobre 2022

Sessione di esempio QGIS con caricamento layer, esempio di personalizzazione e salvataggio in un progetto:

- del layer raster **landcover** (C:\GISeQGIS\_DATI\QGISORG\_MANUALE\raster\landcover.img)
- del layer vettoriale **lakes** (C:\GISeQGIS\_DATI\QGISORG\_MANUALE\gml\lakes.gml)
- 1. Avviare QGIS: area mappa e pannello Layer vuoti, a seconda delle impostazioni del profilo attivo in basso a sinistra potrebbe già essere definito EPSG:4326:

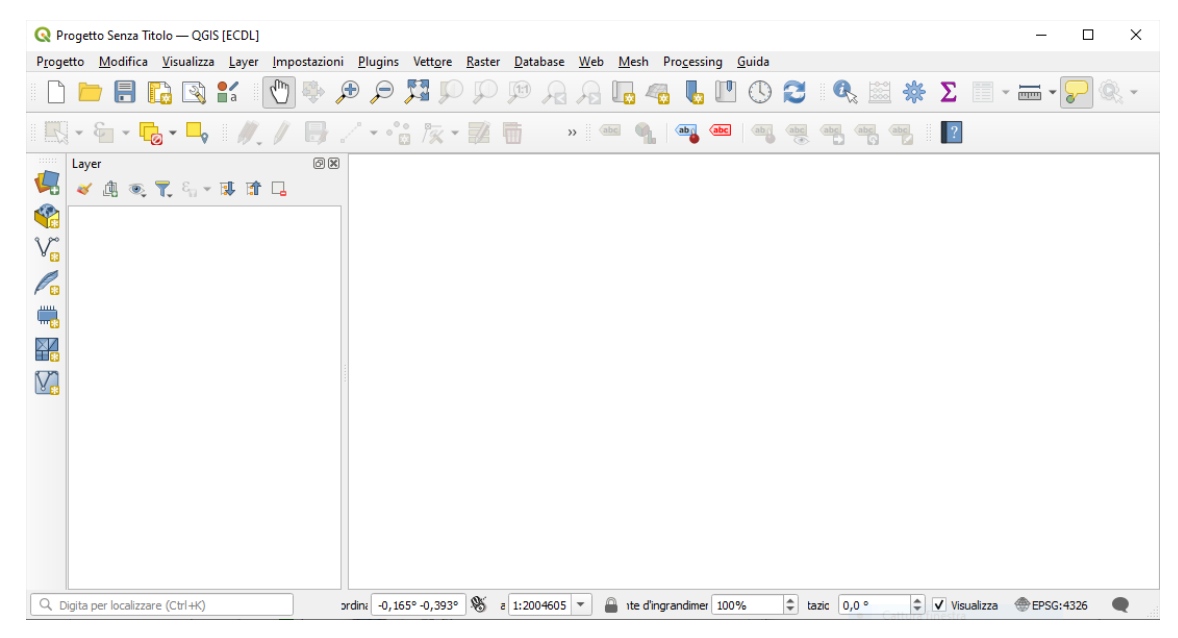

### 2. Per caricare i file in QGIS:

- 1. Cliccare sull'icona <sup>Apri Gestore della sorgente dati</sup>. Il Gestore della sorgente dati dovrebbe aprirsi in modalità Browser
- 2. Sfogliare la cartella **QGISORG\_MANUALE/raster/**
- 3. Selezionare il file IMG ERDAS **landcover.img** e fare doppio clic su di esso. Il layer **landcover** viene aggiunto in background mentre la finestra Gestore della sorgente dati rimane aperta.

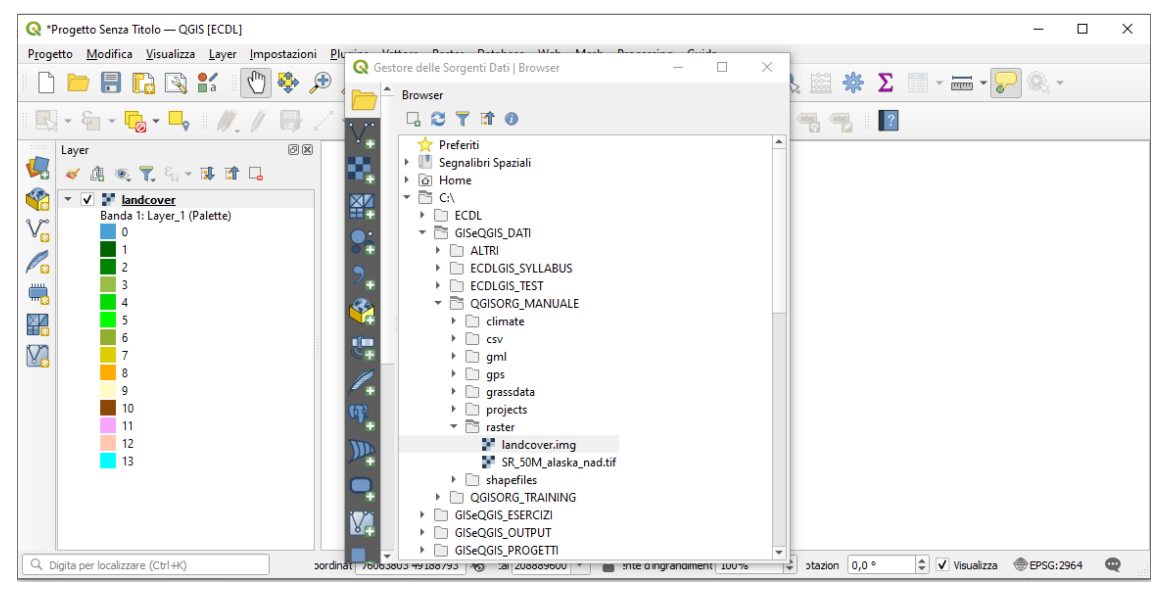

Da notare che in basso a sinistra viene ora visualizzato EPSG:2964

4. Per caricare i dati dei laghi, sfogliare la cartella **QGISORG\_MANUALE/gml/**, e fare doppio clic sul file **lakes.gml** per aprirlo:

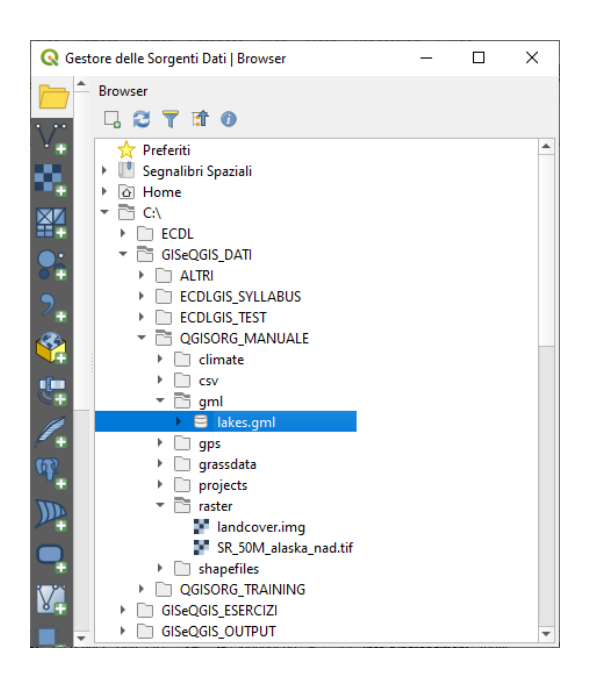

Ora si hanno due layer disponibili nel "progetto" (per ora è una sessione temporanea di lavoro, vedere in alto a destra la scritta \*Progetto senza Titolo - QGIS ), il layer **lakes** nel pannello Layer presenta un **punto interrogativo**:

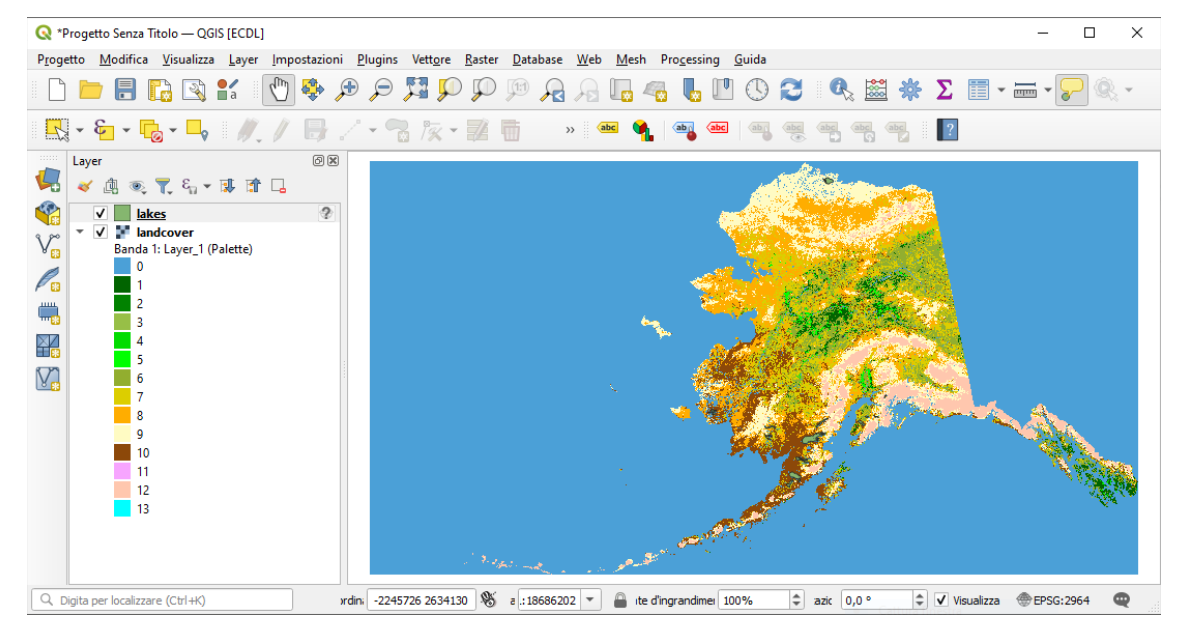

portando il cursore sul simbolo compare un messaggio che evidenzia che il layer lakes non ha definito in modo esplicito un SR, anche se viene automaticamente proiettato in quello ora attivo EPSG 2964:

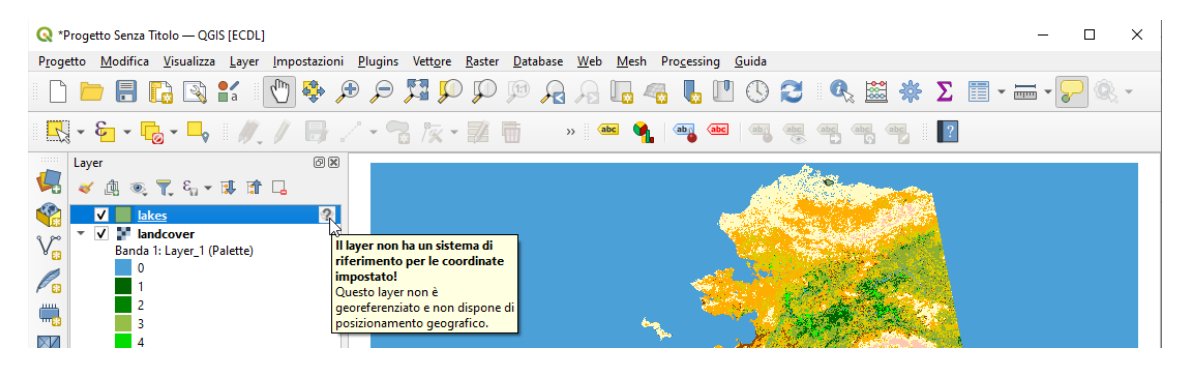

Per eliminare ambiguità cliccando sul simbolo  $\bullet$  appare la scheda sottostante fare la scelta evidenziata **NAD27 /Alaska Albers** e poi premere **OK** :

RIFERIMENTO: www.qgis.org – Manuale QGIS - Capitolo 5: Come iniziare – Paragrafo 5.3: Sessione di esempio: caricare layer raster e vettoriali

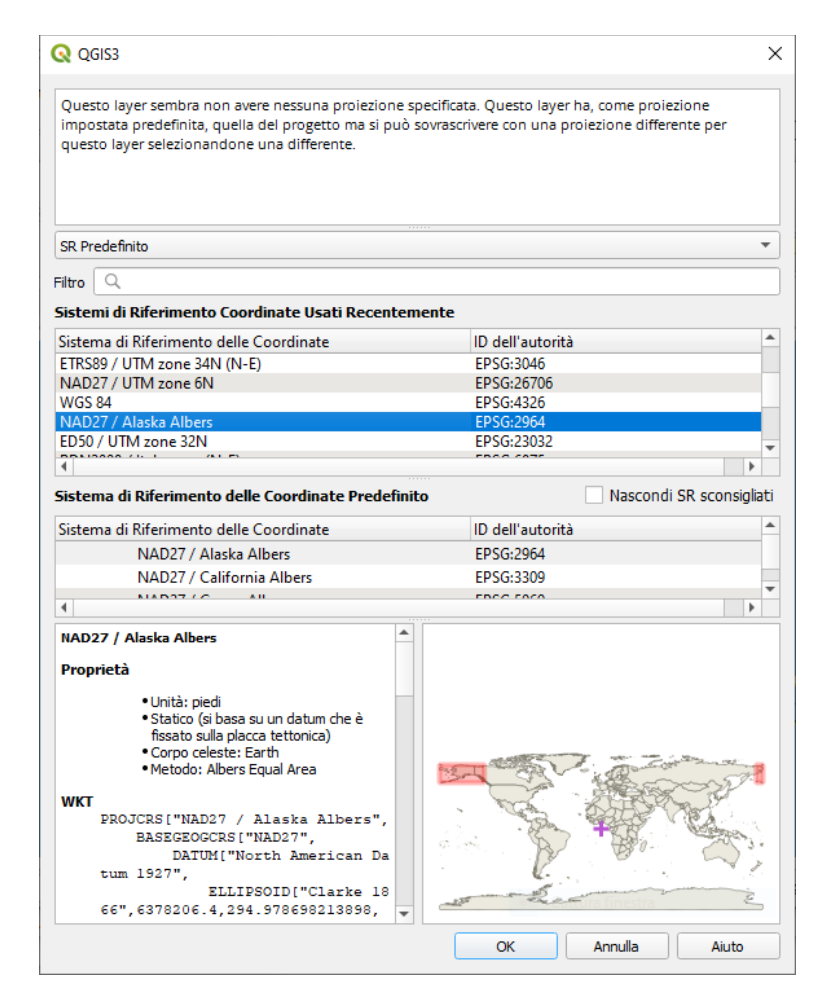

5. Chiudere la finestra Gestore della sorgente dati.

#### Risulta:

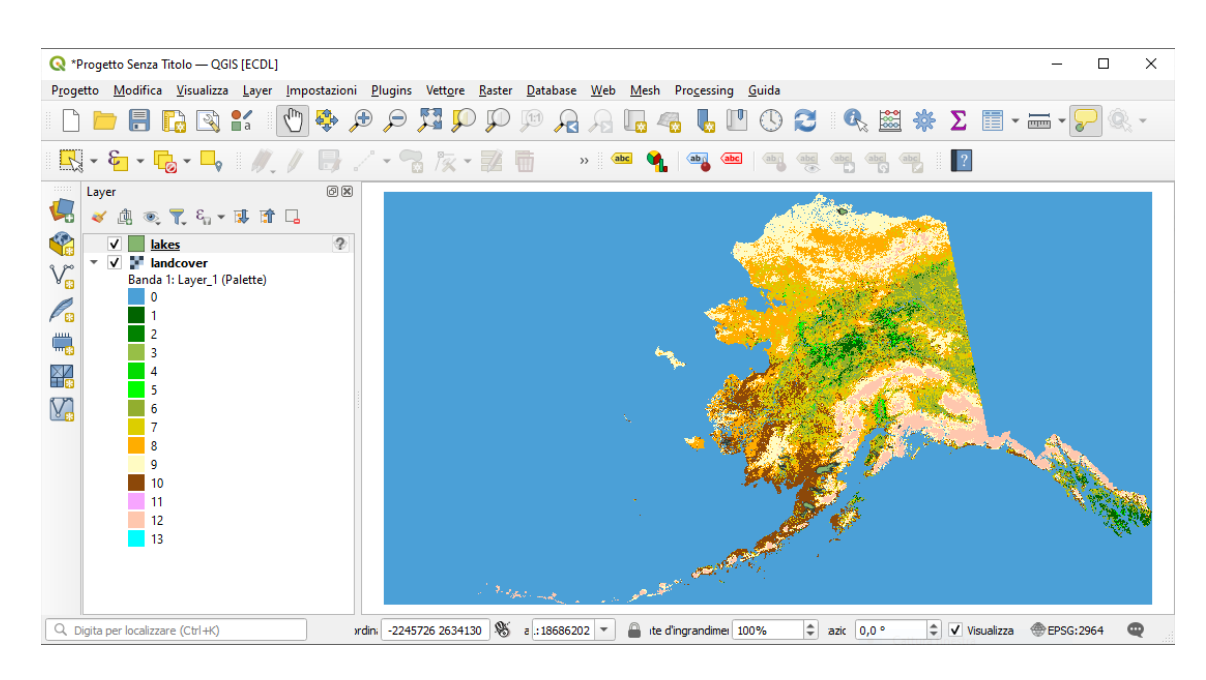

I layer sono visualizzati senza etichette e con simbologia casuale.

Da notare che - vista la scala di visualizzazione e i colori al momento attivi per le aree dei laghi (*lakes*) e dell'uso dei suoli (*landcover*) - i lakes colorati in marrone anche se sovrapposti a *landcover* non si distinguono, proviamo a disattivare la visualizzazione di landcover (basta eliminare il flag **d** accanto al layer nel pannello dei Layer), ora è possibile vedere bene dove sono i laghi:

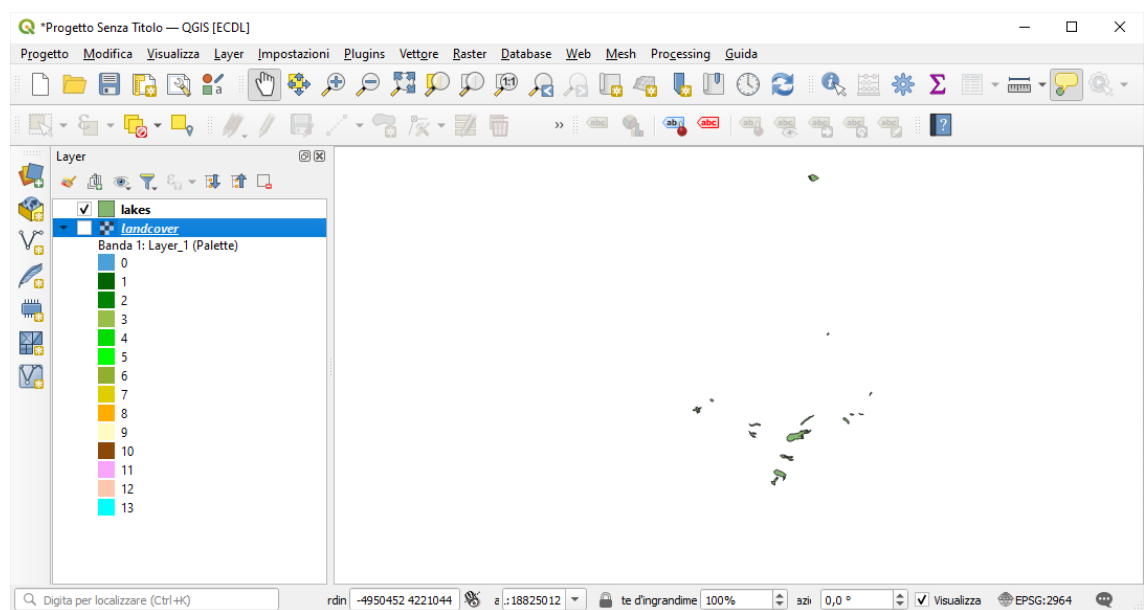

Attivare alcune personalizzazioni sul layer **lakes**:

- 1. Selezionare lo strumento **Ingrandisci** sulla barra degli strumenti **Gestisci la barra di navigazione**
- 2. Fare zoom su un'area con alcuni laghi
- 3. Fare doppio click sul layer **lakes** nella legenda (pannello Layer) per aprire la finestra di dialogo **Proprietà** .
- 4. Per cambiare il colore dei laghi:
	- Cliccare sulla scheda **Simbologia**
	- Selezionare *blu* come colore di riempimento
	- Premere **OK** .

I laghi sono ora visualizzati in blu nella mappa.

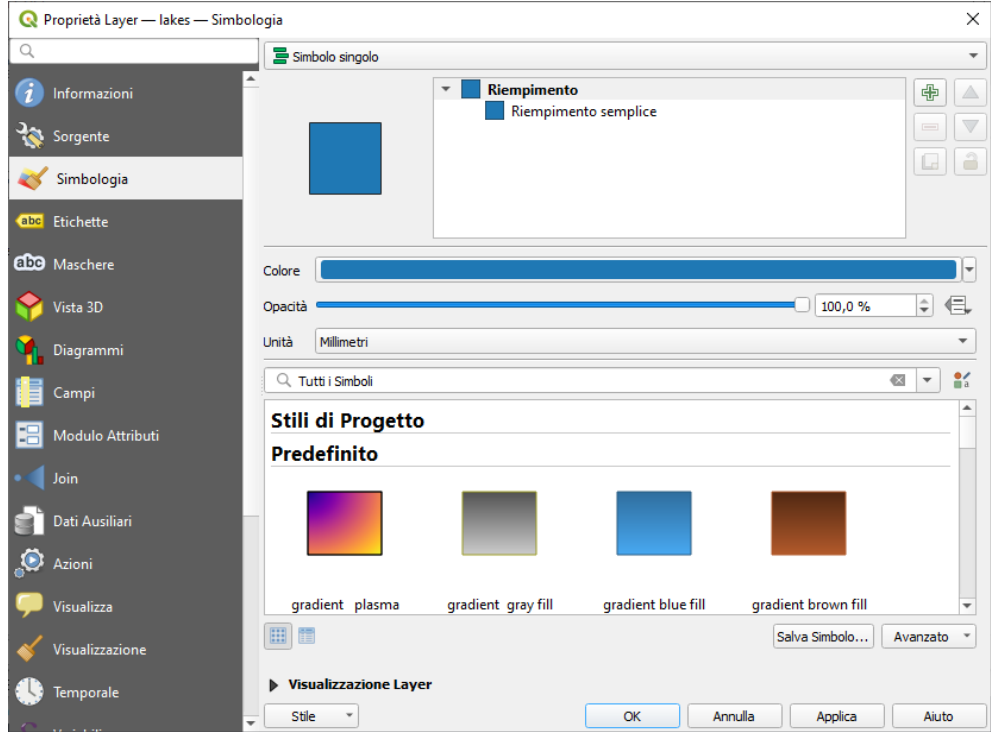

- 5. Per visualizzare i nomi dei laghi:
	- Riaprire la finestra di dialogo **Proprietà** del layer **lakes**
	- Cliccare sulla scheda **abc** Etichette
	- Selezionare **Etichette singole** nel menu a discesa per abilitare l'etichettatura
	- Dalla lista **Etichetta con** , scegliere il campo **Nomi**
	- Premere **Applica**

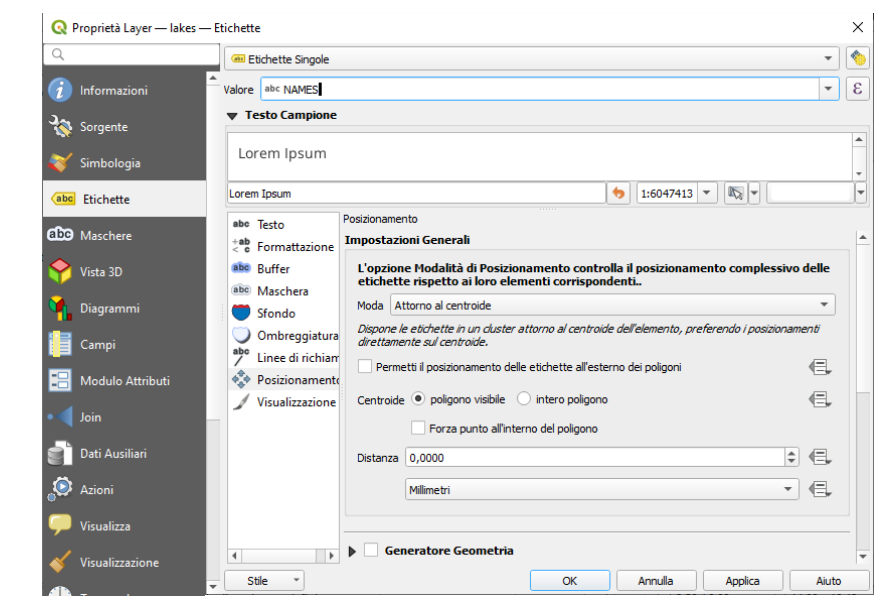

Ora, vista anche la scala, le etichette passano sopra i confini dei laghi:

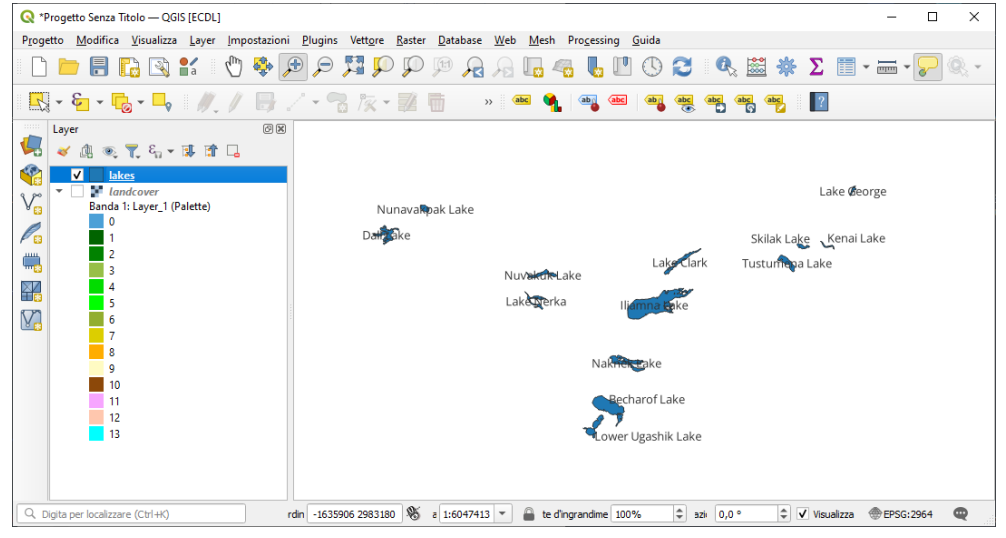

- 6. Anche a scala più grande i nomi dei laghi restano poco leggibili, si può migliorare la leggibilità delle etichette aggiungendo un buffer bianco intorno ad esse:
	- Cliccare sulla scheda **Buffer** nella lista sulla sinistra (vedi figura precedente)
	- Selezionare **Disegna buffer del testo**
	- Scegliere **2** come dimensione del buffer

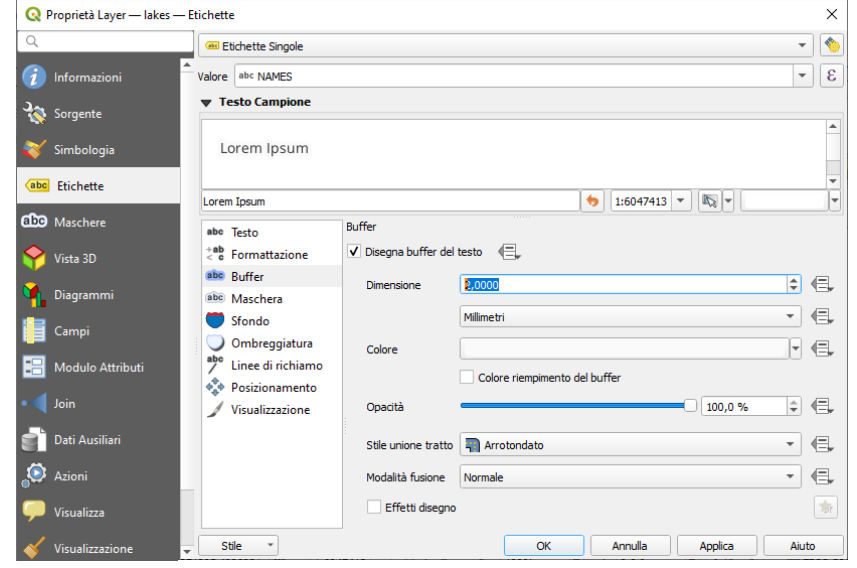

◦ Fare clic su **Applica** e aumentare lo zoom:

*Doc licenza* <sup>@</sup>GNU GPL www.qgis.org – versione modificata  $\mathbf{F}_{\mathbf{M}}$  www.giseqgis.it **Pag.** 5

| R *Progetto Senza Titolo - QGIS [ECDL]                                                                    |                                                                    |                                  |                                                                                            | п<br>$\times$         |  |
|----------------------------------------------------------------------------------------------------|--------------------------------------------------------------------|----------------------------------|--------------------------------------------------------------------------------------------|-----------------------|--|
| Progetto Modifica Visualizza Layer Impostazioni Plugins Vettore Raster Database Web Mesh Processing Guida |                                                                    |                                  |                                                                                            |                       |  |
| $\frac{2}{\pi}$<br>Ħ<br>$\Rightarrow$<br><b>r</b> a                                                       | $\mathbb{Q} \times \mathbb{Q} \times \mathbb{R} \times \mathbb{P}$ | 6002<br>相相国军                     | KS ₩ ∑ F · - 1                                                                             |                       |  |
| $\mathbf{v} \cdot \mathbf{v} = \mathbf{v} \cdot \mathbf{v}$<br>$\rightarrow$                              | $\mathbb{B} \times \mathbb{S}$ is $\mathbb{R}$ to $\mathbb{B}$     | $\rangle$ abc<br>ab <sub>0</sub> | $\mathbb{R}$<br>$\frac{abc}{\sqrt{a}}$<br>$\overline{\bigoplus}$<br>$\frac{abc}{\sqrt{2}}$ |                       |  |
| $\cdots$<br>Layer                                                                                         | $\circledcirc$ $\circledcirc$                                      | Nuvakuk Lake                     | Lake Clark                                                                                 | <b>TUSLUITIE</b>      |  |
| √ 奥 ® ▼ 名▼ 即 面 口                                                                                          |                                                                    |                                  |                                                                                            |                       |  |
| <b>SP</b><br>$\overline{\mathsf{v}}$<br>lakes                                                             |                                                                    | Lake Nerka                       |                                                                                            |                       |  |
| <b>Mandcover</b><br>V.<br>Banda 1: Layer_1 (Palette)                                                      |                                                                    | $\Rightarrow$                    | Iliamna Lake                                                                               |                       |  |
| $\bf{0}$                                                                                                  |                                                                    |                                  |                                                                                            |                       |  |
| P.                                                                                                    |                                                                    |                                  |                                                                                            |                       |  |
| ₩<br>3                                                                                                    |                                                                    |                                  |                                                                                            |                       |  |
| XX<br>He                                                                                                  |                                                                    | Naknek Lake                      |                                                                                            |                       |  |
| 5                                                                                                    |                                                                    |                                  |                                                                                            |                       |  |
| V.<br>6<br>7                                                                                              |                                                                    |                                  |                                                                                            |                       |  |
| 8                                                                                                    |                                                                    |                                  |                                                                                            |                       |  |
| q                                                                                                    |                                                                    |                                  |                                                                                            |                       |  |
| 10<br>11                                                                                                  |                                                                    | Becharof Lake                    |                                                                                            |                       |  |
| 12                                                                                                    |                                                                    |                                  |                                                                                            |                       |  |
| 13                                                                                                    |                                                                    | Lower Ugashik Lake               |                                                                                            |                       |  |
|                                                                                                    |                                                                    |                                  |                                                                                            |                       |  |
|                                                                                                    |                                                                    |                                  |                                                                                            |                       |  |
| Q Digita per localizzare (Ctrl+K)                                                                         | rdin -914101 2959558 8 a 1:3023706 v                               | te d'ingrandime 100%             | $\div$<br>$\div$<br>V Visualizza<br>0,0<br>azio                                            | <b>EPSG:2964</b><br>⊕ |  |

◦ Controllare se il risultato è buono e, se necessario, modificare i valori

## Riattivando il layer *landcover* risulta:

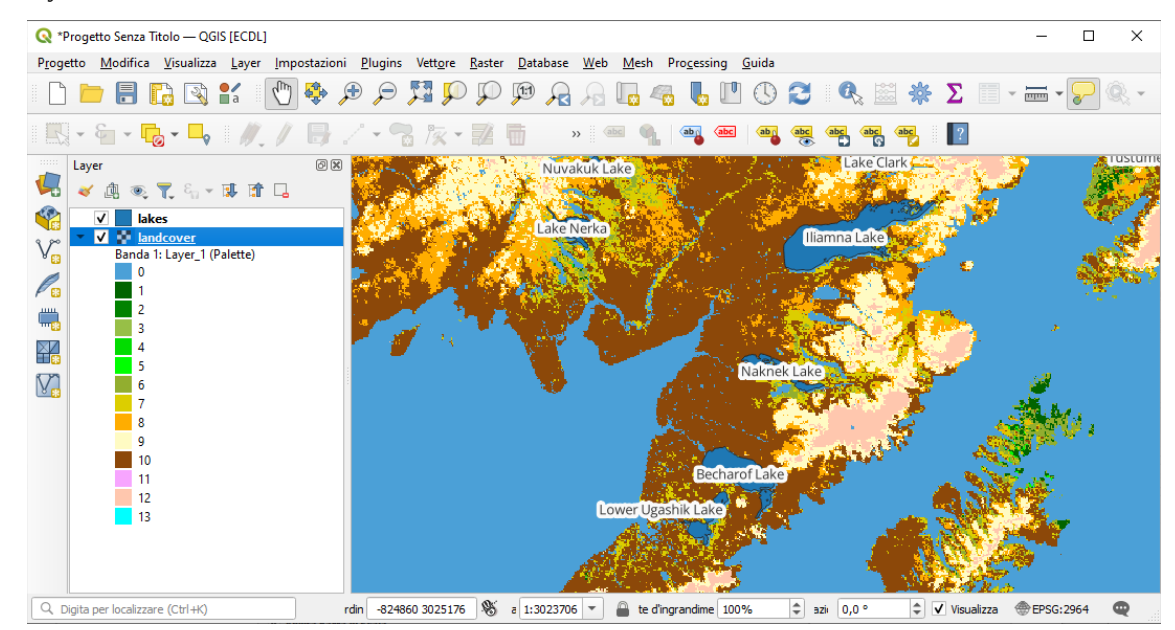

Aggiungere ora alcune decorazioni per migliorare la mappa e poi esportare il risultato come immagine.

- 1. Selezionare il menu **Visualizza ► Decorazioni ► Barra di scala**
- 2. Nella finestra di dialogo che si apre, spuntare l'opzione **Attiva Barra di Scala**
- 3. Personalizzare le opzioni nella finestra di dialogo:

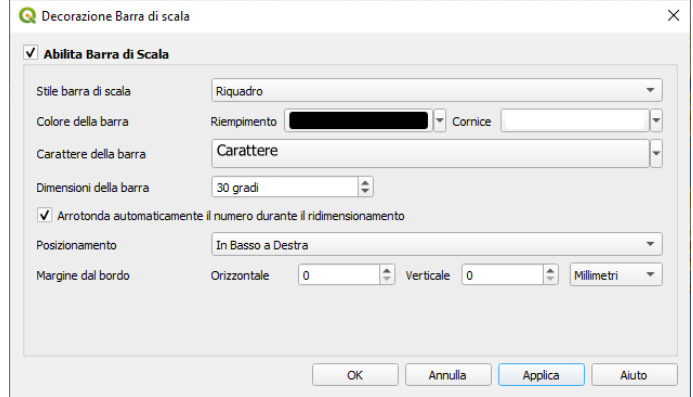

4. Premere **Applica**

RIFERIMENTO: www.qgis.org – Manuale QGIS - Capitolo 5: Come iniziare – Paragrafo 5.3: Sessione di esempio: caricare layer raster e vettoriali

5. Ancora dal menu decorazioni, aggiungere **freccia nord** alla mappa con proprietà personalizzate:

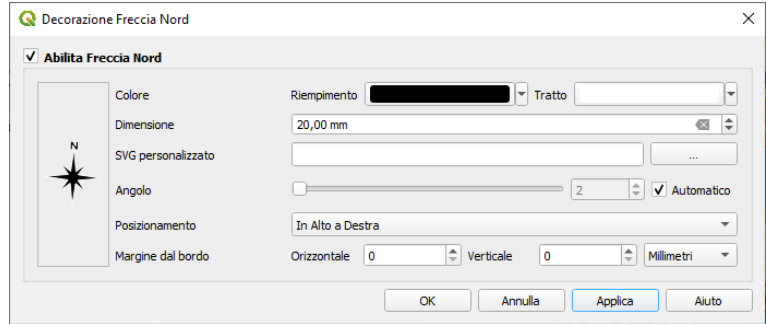

## 6. Premere **Applica**

7. Ancora dal menu decorazioni, aggiungere **copyright** alla mappa con proprietà personalizzate :

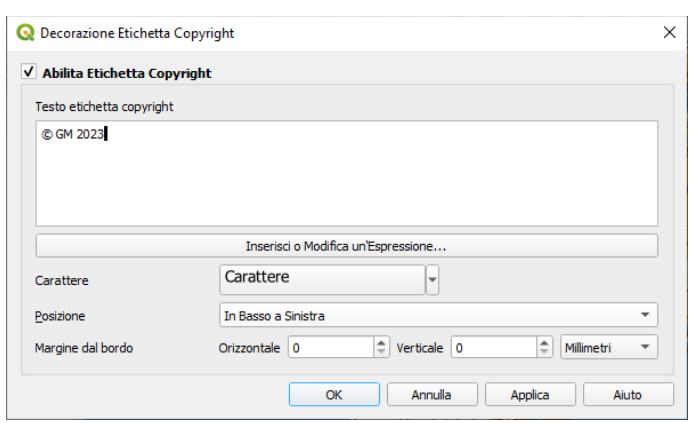

8. Premere **Applica**

9. Premere **Progetto ► Salva** per memorizzare le modifiche al file di progetto temporaneo corrente con il nome:

**PG\_M\_5\_3 Sessione di esempio - caricare layer raster e vettoriali**

nella cartella **GISeQGIS\_PROGETTI/PG\_PG\_QGISORG\_MANUALE** e visualizzare il risultato:

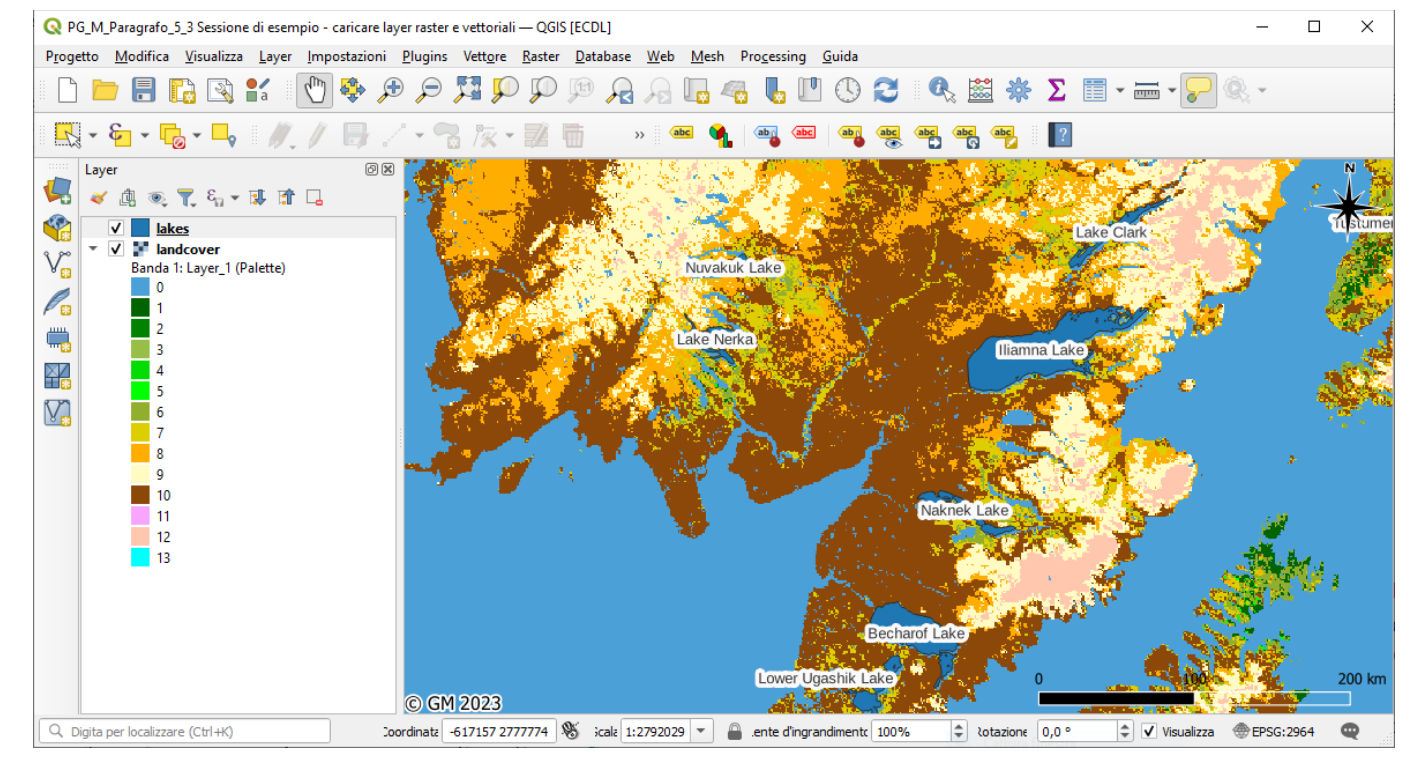

Ora si vuole **esportare in formato immagine** quanto in visualizzazione.

1. Cliccare su **Progetto ► Importa/Esporta ► Esporta Mappa come Immagine…**

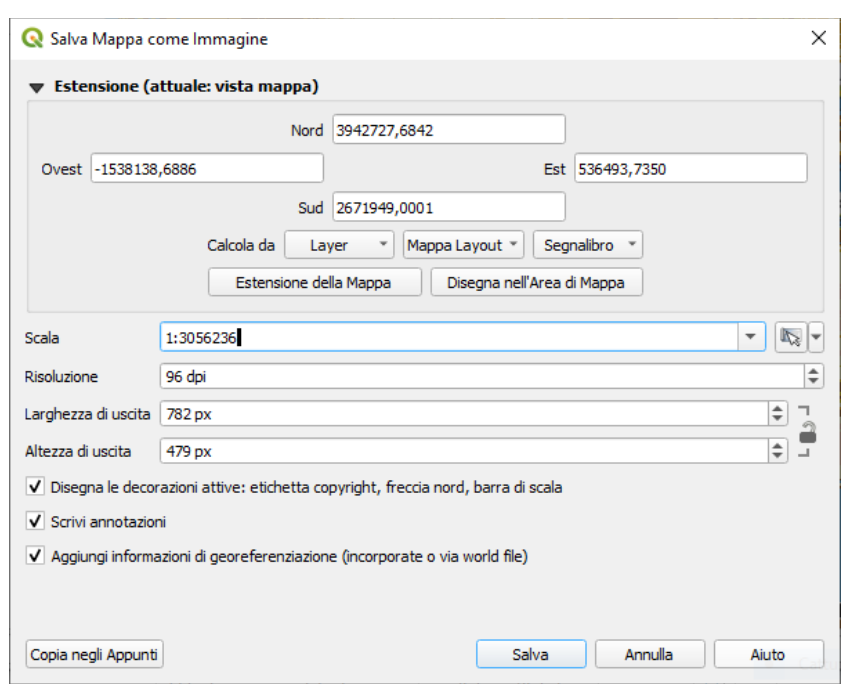

- 2. Premere **Salva** nella finestra di dialogo aperta
- 3. Scegliere poi dove salvare, con quale nome e con quale formato immagine e confermare cliccando ancora su **Salva**. Scegliamo di salvare in **C:\GISeQGIS\_OUTPUT\OT\_QGISORG\_MANUALE**, come nome **ES\_M\_Paragrafo\_5\_3 Sessione di esempio - caricare layer raster**, come formato *.PNG* . Vengono generati 2 file: l'immagine + il file di georeferenziazione dell'immagine (stesso nome ed estensione modificata nell'ultima lettera con w : sta per world file; da notare che manca l'informazione su sistema di riferimento e coordinate):

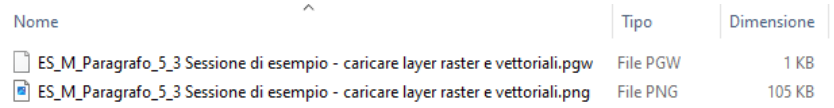

risulta salvata la seguente immagine:

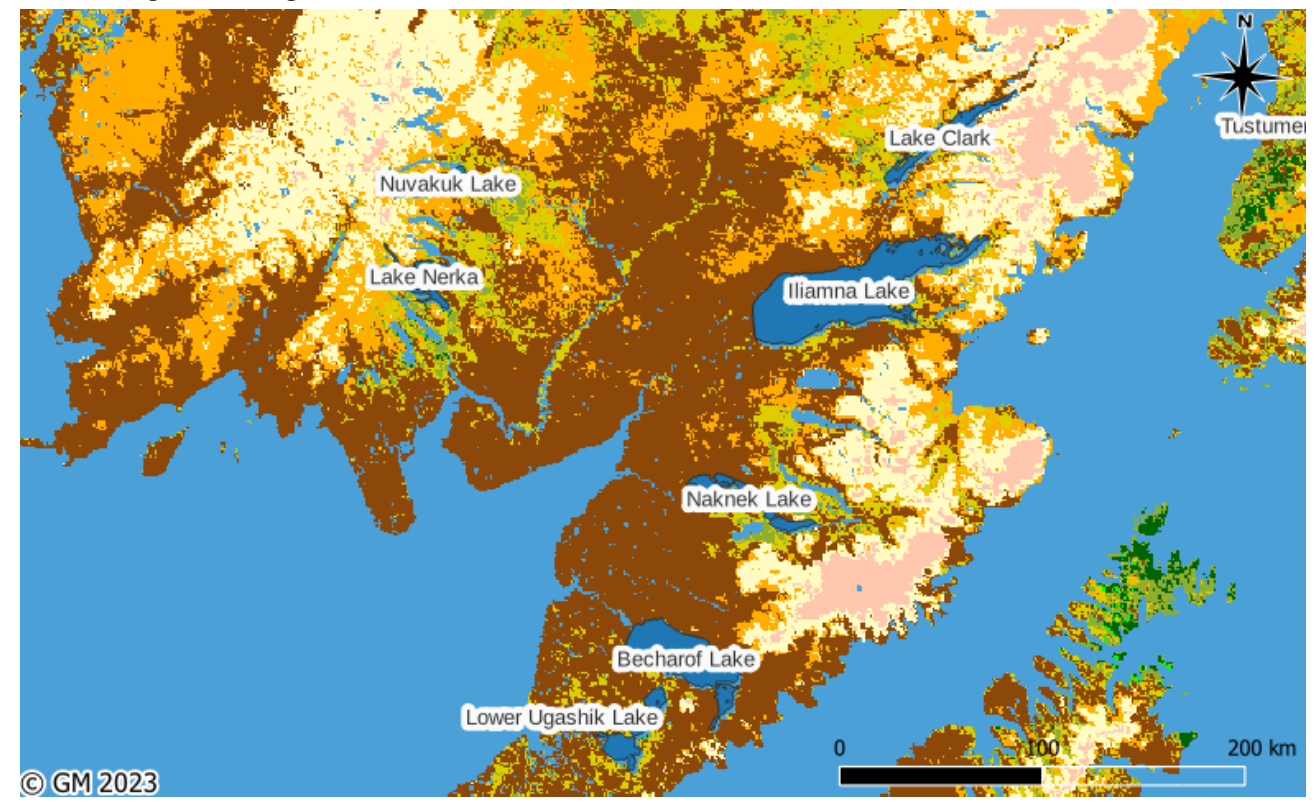